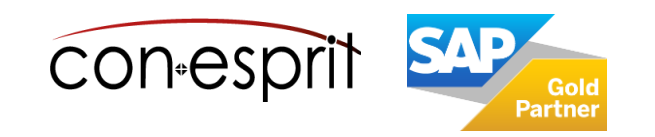

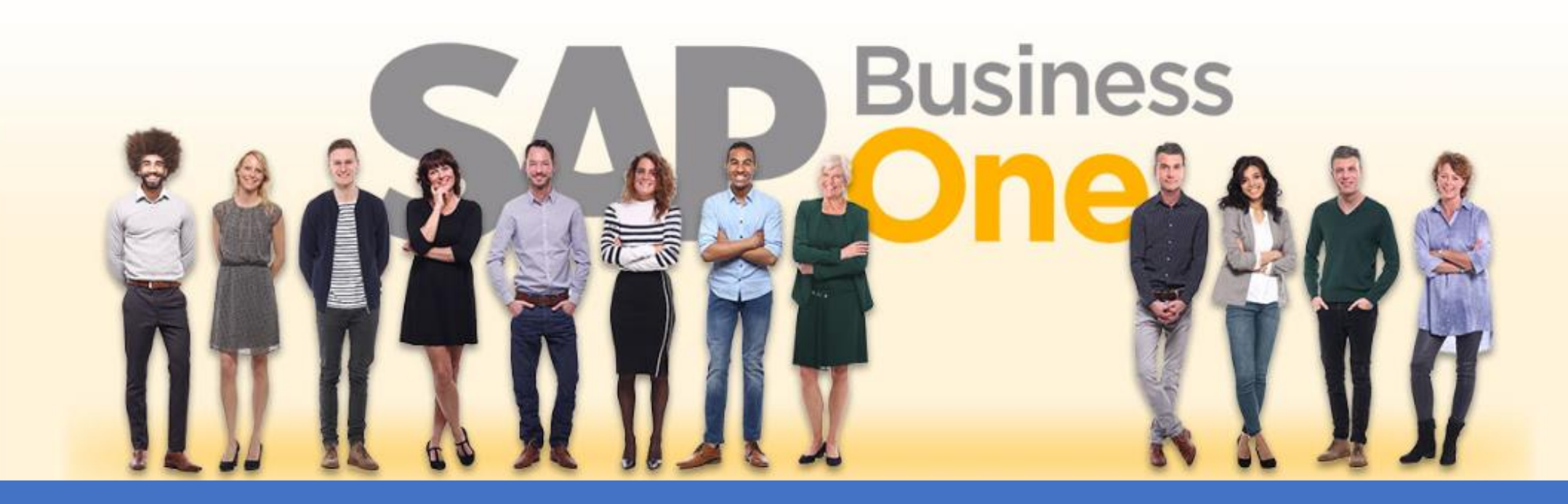

[Ab genau jetzt: In 3 Minuten steht Ihr SAP Business One](https://www.business-one.cloud/de/signup?campaign=SBO3501) Cloud Testsystem >

SAP Business One 10.0 Web Client Ausgewählte Berichte/Berichte erstellen

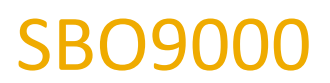

# Inhalt

- − Standardanalysen
- − Analyse Übersicht
- − Kachel zu einer Übersicht hinzufügen
- − Kacheln bearbeiten, kopieren und löschen
- − Belege verwalten/Ansichten erstellen
- − Allgemeine Übersicht

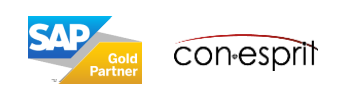

### Standardanalysen

Folgende Standardanalysen sind verfügbar:

- 1. Umsatzanalyse nach Zeilen Übersicht
- 2. Umsatzanalyse nach Zeilen Diagramm
- 3. Umsatzanalyse nach Beleg Übersicht
- 4. Umsatzanalyse nach Beleg Diagramm
- 5. Debitorensalden Übersicht
- 6. Debitorensalden Diagramm
- 7. Einkaufsanalyse nach Zeilen Übersicht
- 8. Einkaufsanalyse nach Zeilen Diagramm
- 9. Einkaufsanalyse nach Beleg Übersicht
- 10. Einkaufsanalyse nach Beleg Diagramm
- 11. Kreditorensalden Übersicht
- 12. Kreditorensalden Diagramm
- 13. Bestandsstatus Übersicht
- 14. Bestandsstatus Diagramm
- 15. Finanzanalyse Übersicht
- 16. Finanzanalyse Diagramm
- 17. Angebotskopf Übersicht
- 18. Angebotskopf Diagramm
- 19. Angebotsdetails Übersicht
- 20. Angebotsdetails Diagramm
- 21. Allgemeine Übersicht

Übersichtsanalysen bestehen aus mehreren Kacheln und beinhalten jeweils eine Filtermöglichkeit, die sich auf alle in der Übersicht enthaltenen Kacheln bezieht Eine Ausnahme stellt die Allgemeine Übersicht dar. Sie hat keine Filterfunktion.

Diagrammanalysen bestehen aus einem Schaubild. Auch bei ihnen gibt es eine Filtermöglichkeit.

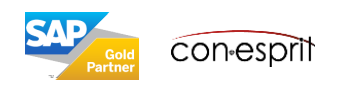

## Analyse Übersicht

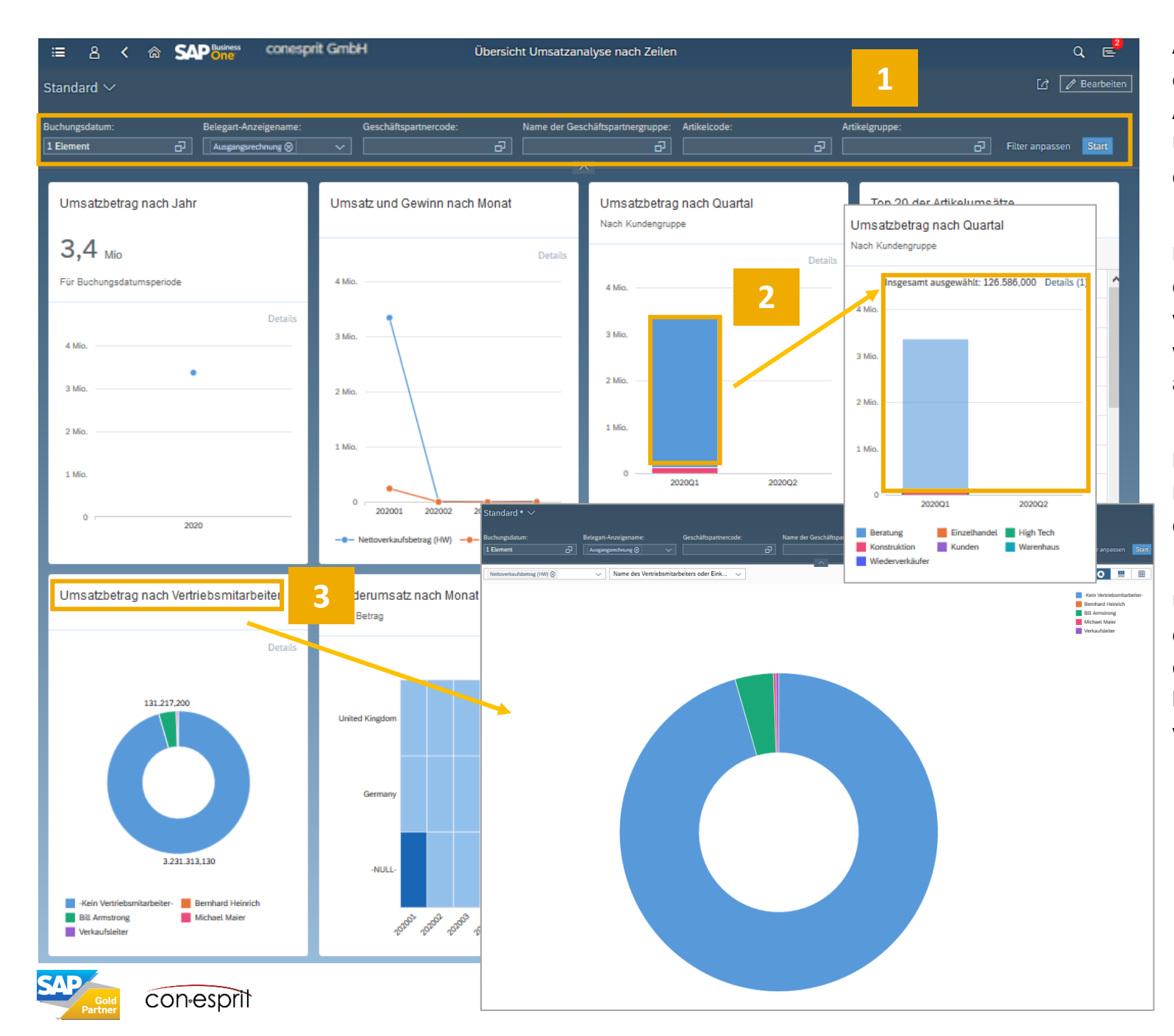

Alle Übersichtsanalysen im Web Client enthalten eine Filterfunktion (außer der Allgemeinen Übersicht) (1). Alle in der Übersicht zu sehenden Kacheln greifen auf dasselbe Datenmodell (Cube) zu.

Bestehende Filtermöglichkeiten können entfernt, hinzugefügt oder verändert werden. Die Daten aller gezeigten Analysen werden entsprechend des Filters aktualisiert.

Durch einen Klick auf Datensegmente oder Datenpunkte kann man die darunterliegenden Details ansehen (2).

Über einen Klick auf die Überschrift der einzelnen Kacheln wird die Analyse detaillierter dargestellt. Die Einstellungen können für diese Analyse nun angepasst werden (3).

## Kachel zu einer Übersicht hinzufügen

Wenn eine Übersichtsanalyse geöffnet ist, muss die Ansicht in den Bearbeitenmodus gestellt werden (1). Über das Pluszeichen in der Mittel einer möglichen neuen Kachel (2), wird der Analyseeditor geöffnet (3). Es kann nun definiert werden: Titel und Untertitel, die Anzeige der KPI und der Legende, den Schaubildtyp, Kennzahl, Dimension und Farbe. Die möglichen Kennzahlen und Dimensionen sind vielfältig und entsprechen dem Datenmodell er jeweiligen Übersicht.

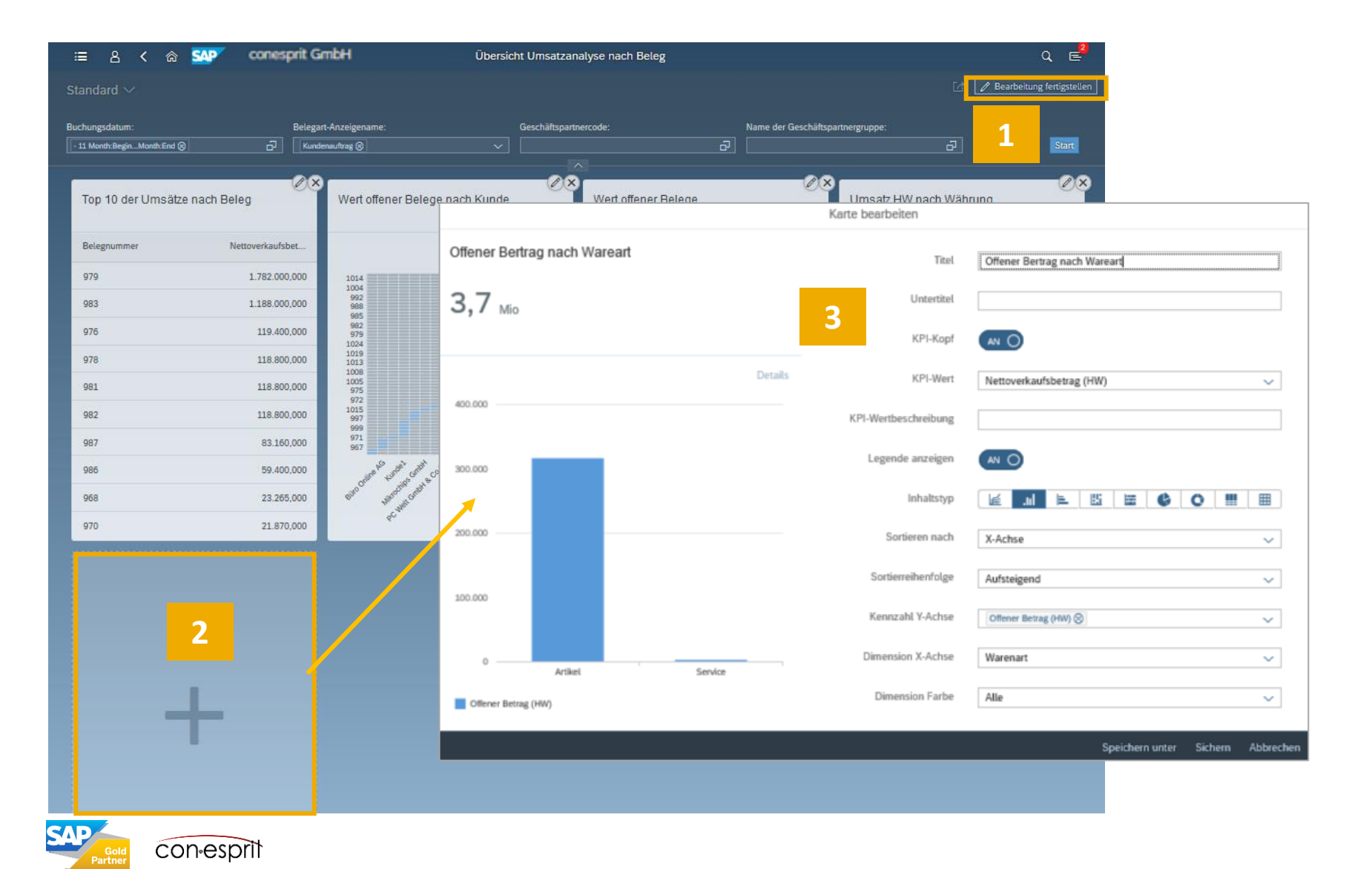

Wenn eine Übersichtsanalyse geöffnet ist, muss die Ansicht in den Bearbeitenmodus gestellt werden (1). Über das Minuszeichen am rechten oberen Rand einer Kachel (2), kann eine Kachel gelöscht werden. Über das Stiftsymbol kann der Analyseeditor geöffnet werden (3), eine bestehende Kachel kann nun verändert werden. (Es kann ein anderen Schaubild (Linien-, Säulen-, Balken-, gestapelte Säulen-, Torten- und Ringdiagramme sowie Heat Map ) oder eine Tabelle gewählt werden, Kennzeichen und Dimensionen sind veränderbar…). Änderungen müssen gesichert werden. Soll eine bestehende Kachel eins zu eins kopiert werden, wird der Analyseeditor geöffnet und die neue Kachel ohne Änderung, aber mit einem neue Namen gespeichert (4).

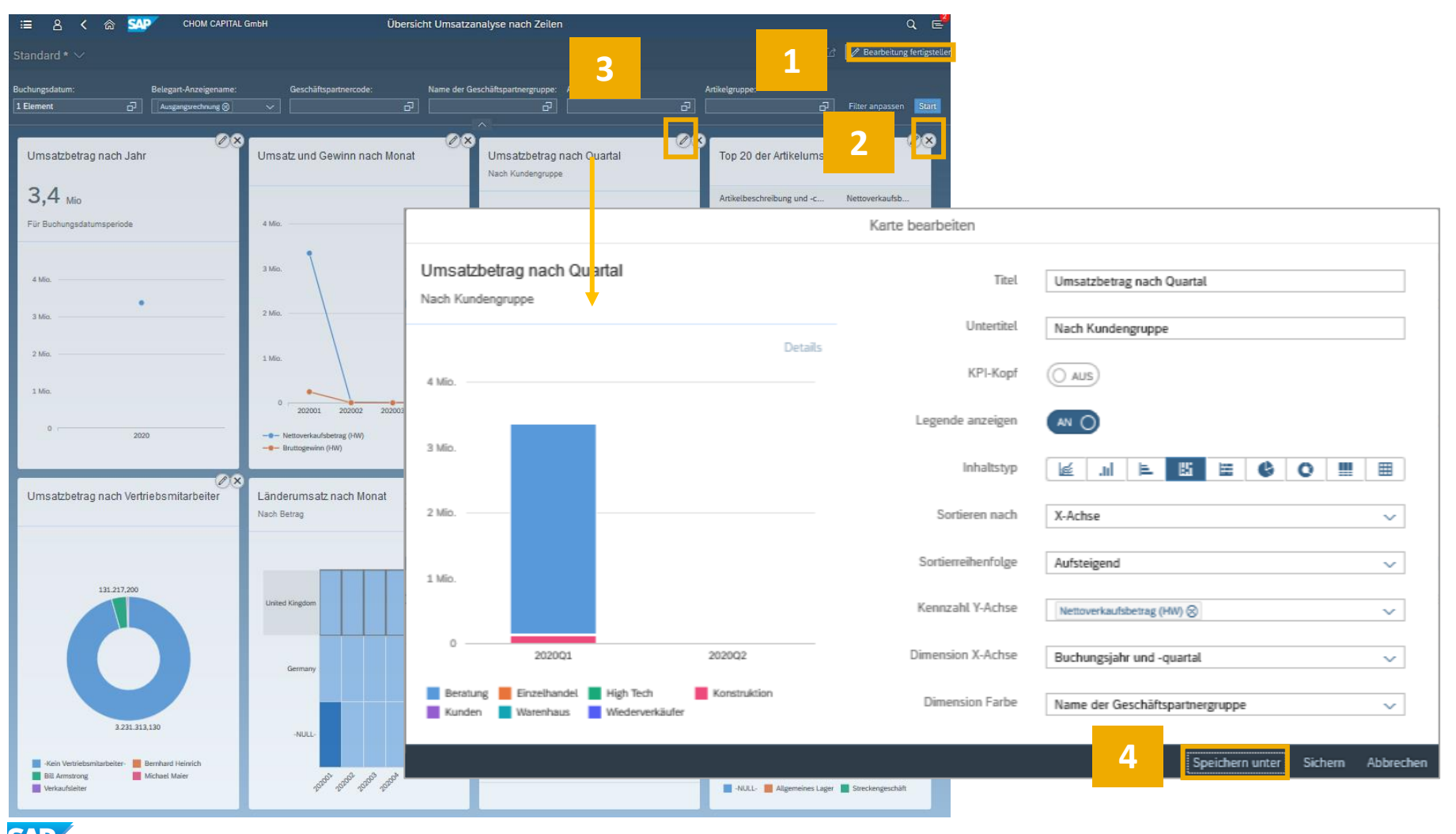

#### Belege verwalten/Ansichten erstellen

Web Client > Ausgangsrechnungen

Zunächst entfernen Sie die gesetzten Filter, wie in diesem Beispiel bei "Status" und "Benutzersignatur". Im Anschluss klicken Sie zunächst erst auf "Start" und gehen dann auf "Filter anpassen"

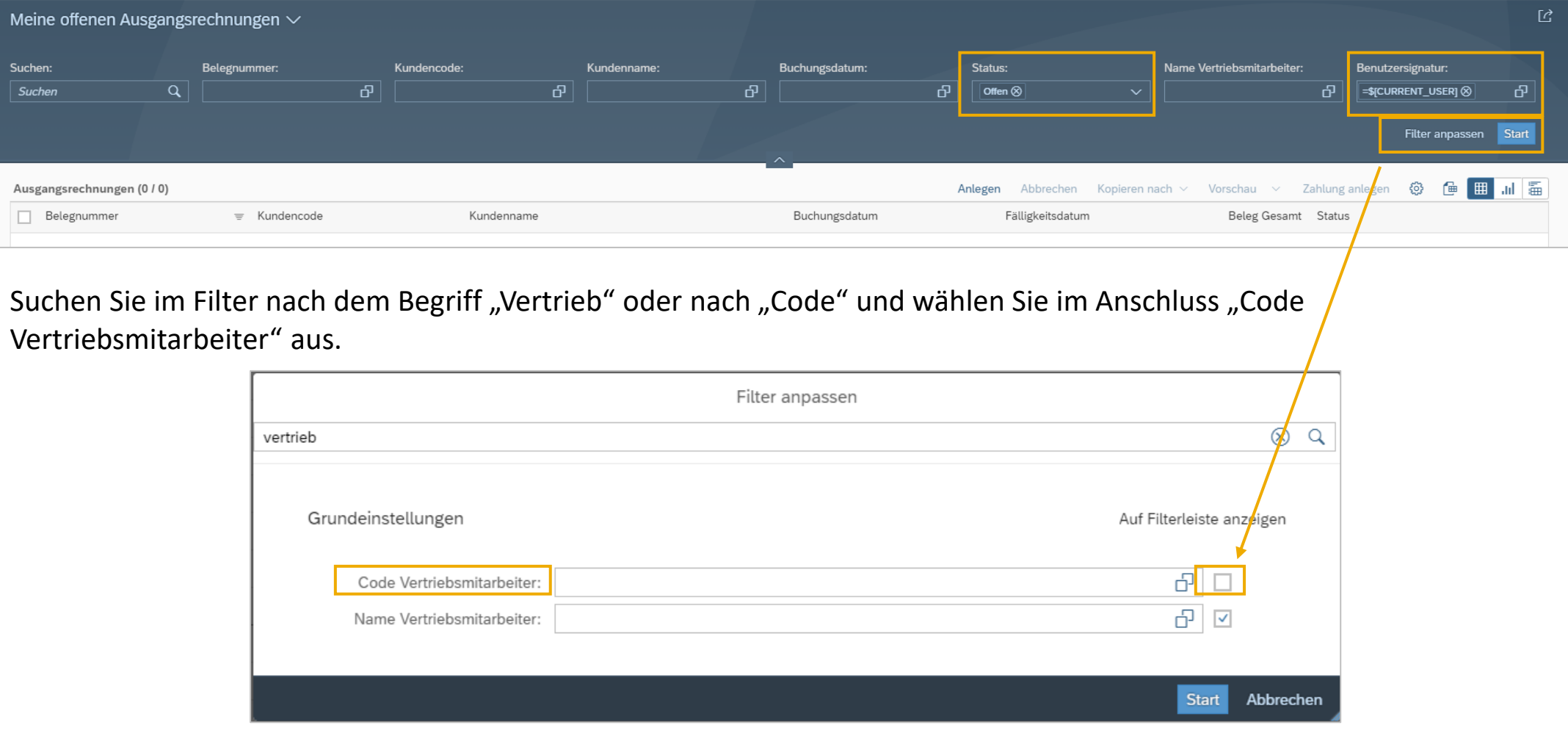

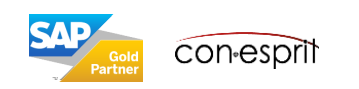

#### Belege verwalten/Ansichten erstellen

Web Client > Ausgangsrechnungen

Im nächsten Schritt möchten Sie sich auch in den Ausgangsrechnungen den Code der Vertriebsmitarbeiter anzeigen lassen. Gehen Sie wie folgt vor.

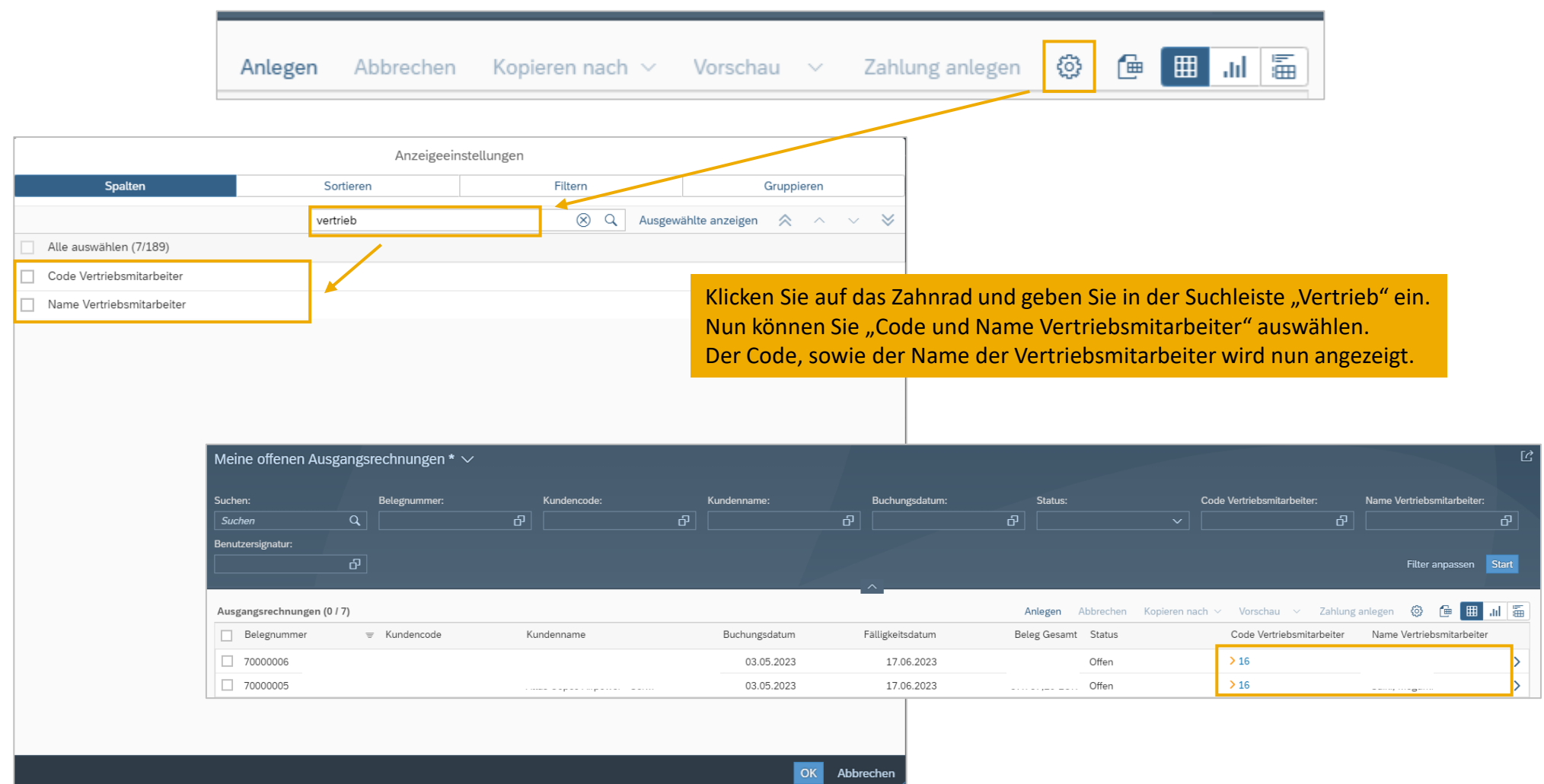

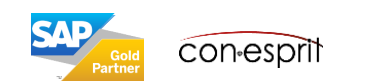

Web Client > Ausgangsrechnungen

Geben Sie nun die gewünschte "Nummer" des Vertriebsmitarbeiters in das Feld "Code Vertriebsmitarbeiter" ein, um alle Ausgangsrechnungen vom Vertriebsmitarbeiter anzeigen zu lassen. Drücken Sie dann auf "Start".

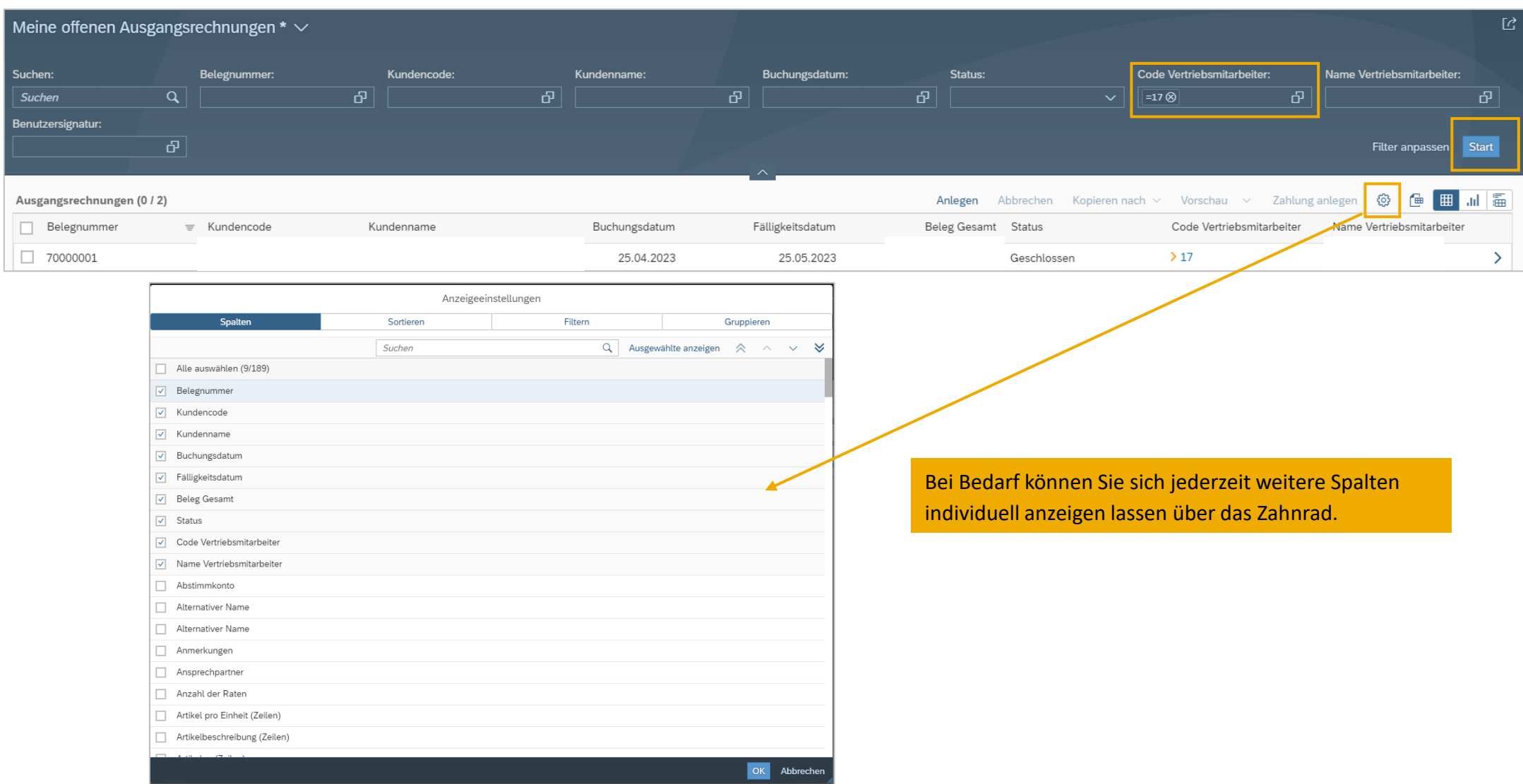

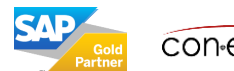

#### Belege verwalten/Ansichten erstellen

Web Client > Ausgangsrechnungen

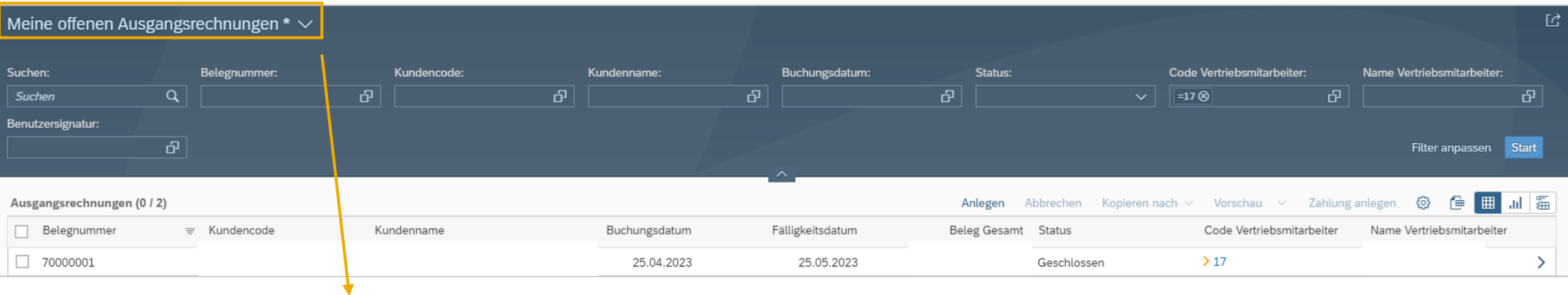

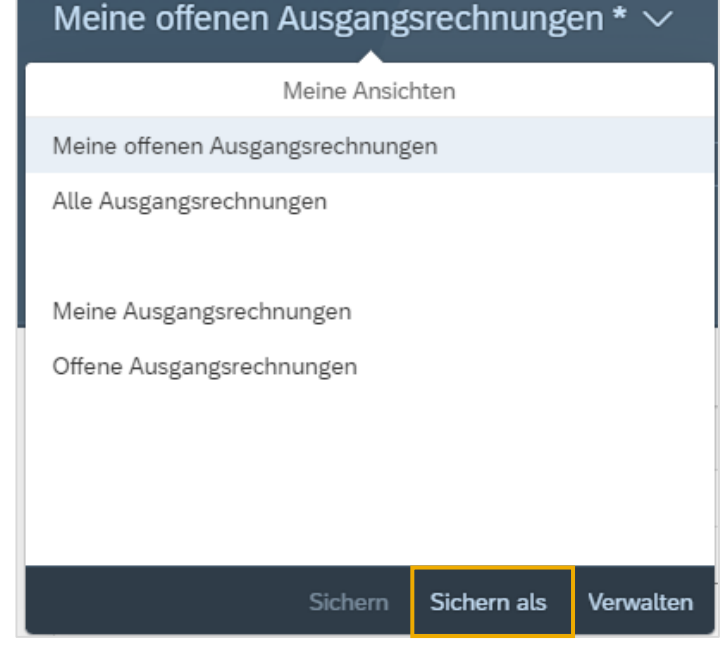

Wählen Sie neben "Meine offenen Ausgangsrechnungen" nun das nach unten zeigende Dreieck aus und wählen Sie im Anschluss "Sichern als". Nun können Sie eine individuelle Bezeichnung eingeben.

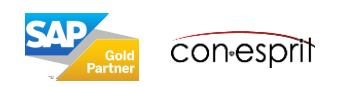

## Allgemeine Übersicht

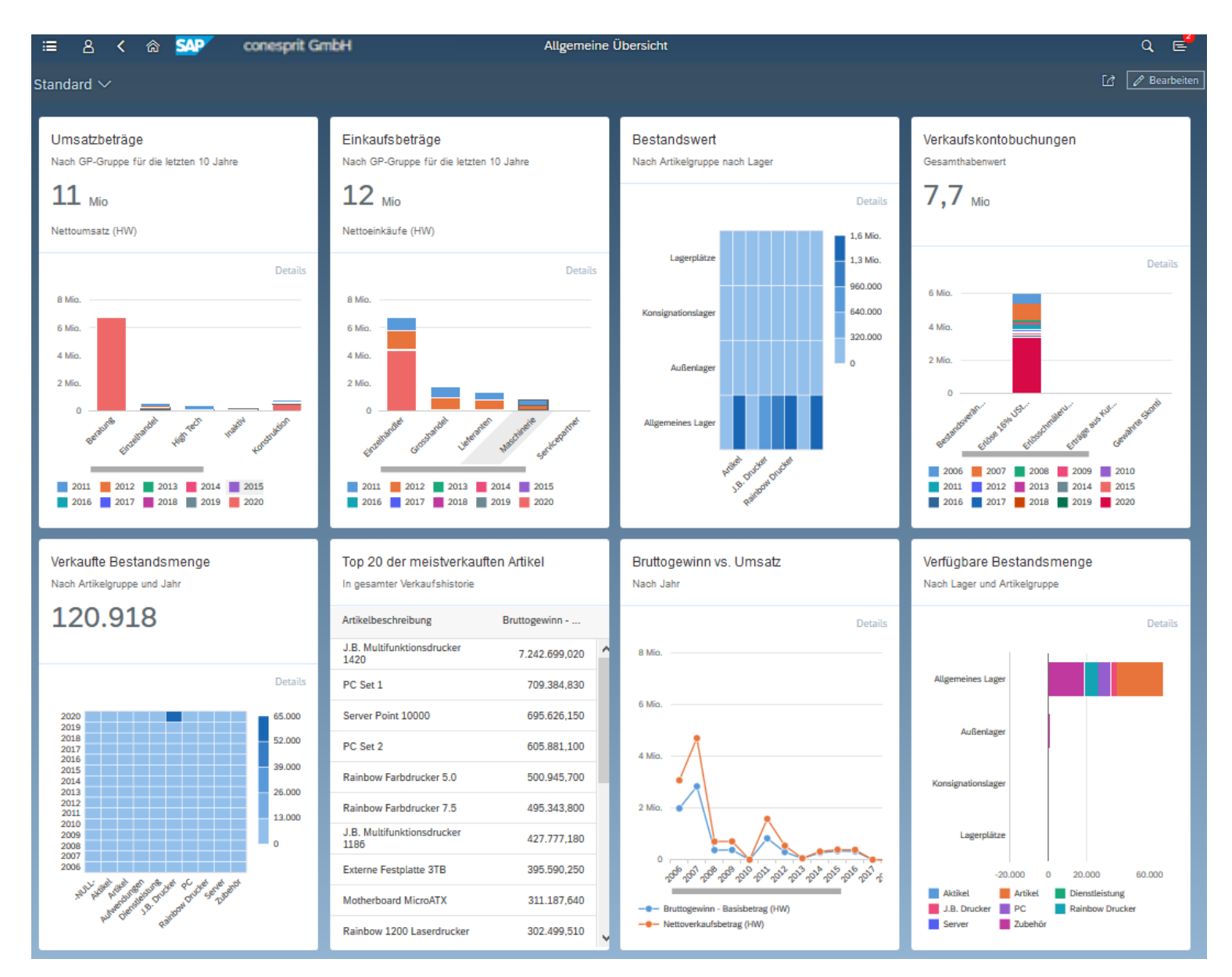

Die Allgemeine Übersicht hat keine Filterfunktion. Dies liegt daran, dass die Kacheln, die dort sichtbar sind auf verschiedenen Datenmodelle (Cubes) basieren und daher nicht über einen gemeinsamen Filter angesprochen werden können.

Der Filter muss bei Bedarf für jede Kachel einzeln angepasst werden.

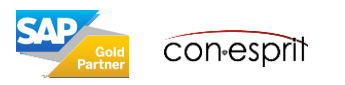

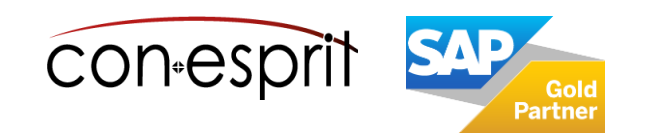

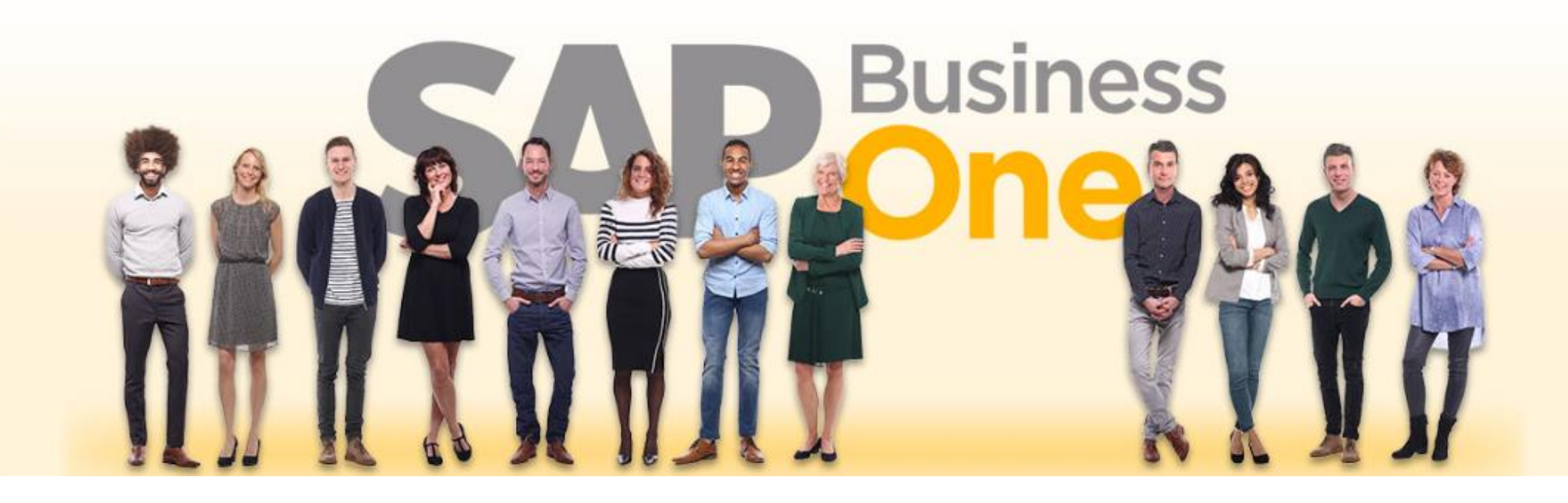

#### **Haftungsausschluss**

Die Informationen in dieser Publikation wurden aus Daten erarbeitet, von deren Richtigkeit ausgegangen wurde; wir übernehmen jedoch weder Haftung noch eine Garantie für die Richtigkeit und Vollständigkeit der Informationen.

Obwohl wir diese Publikation mit Sorgfalt erstellt haben, ist nicht auszuschließen, dass sie unvollständig ist oder Fehler enthält. Der Herausgeber, dessen Geschäftsführer, leitende Angestellte oder Mitarbeiter haften deshalb nicht für die Richtigkeit und Vollständigkeit der Informationen. Etwaige Unrichtigkeiten oder Unvollständigkeiten der Informationen begründen keine Haftung, weder für unmittelbare noch für mittelbare Schäden.

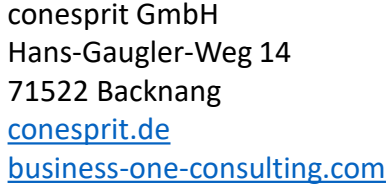

Ansprechpartner Katrin Douverne **Email:** [katrin.douverne@conesprit.de](mailto:Katrin.douverne@conesprit.de) **Tel.:** +49 7191 18 70 190 **Fax:** +49 7191 18 70 191